# **Using Exam Mode In Equatio Desktop**

Last Modified on Thursday, 21-Nov-2024 09:32:20 GMT

The **Exam Mode** in Equatio Desktop allows a teacher or admin to turn Equatio toolbar features off for exams.

Exam Mode can be used to turn features off for one student on a particular computer where they will take an exam.

#### **There are two methods of using Exam Mode on a user's machine to toggle features:**

1: Admins or teachers can access a hidden option menu item to toggle features

2: Admins or teachers can download the [features.json](http://fastdownloads2.texthelp.com/equatio_desktop/templates/features.json) file and add it to a specific file location depending on operating system.

#### **Turn on Exam Mode Via Equatio Settings:**

**1.** With options open type "adminsettings" (no matter the chosen language) or ctrl + shift + q (same for both Mac and Windows)

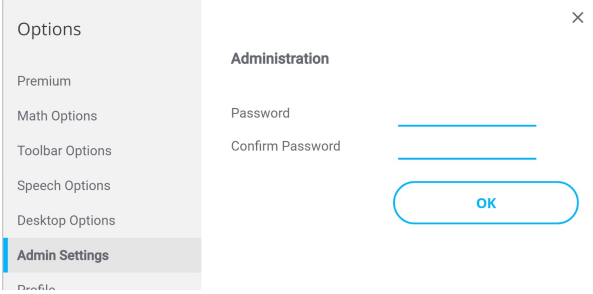

You should now see "Admin Settings"

**2.** You'll be asked to enter and confirm a password. Once these have been entered, click OK.

NOTE: You will need the same password to turn off Exam Mode later

**3.** Turn off whichever features you do not want the student to use (only SSR on by default)

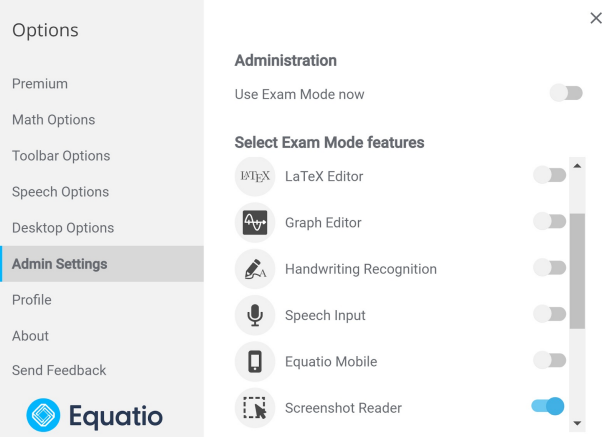

**4.** Toggle Use Exam Mode now to ON enter Exam Mode

Exam Mode will be turned on for the current machine user providing **%USERPROFILE%\AppData\Roaming\EquatIO\storage\settingsExam.json** file (encrypted) is not modified or deleted

### **Turn Exam Mode Off Via Settings:**

**1**. Access the "Admin Settings" as above

**2.** Enter the same password as provided as above

**3.** Toggle Use Exam Mode now to OFF to exit Exam Mode (this will also delete the settingsExam.json)

Note: The toggled features will respect the features.json file if present

Also see:

<https://support.texthelp.com/help/using-exam-mode-in-readwrite-for-windows>

### **Forgotten Password:**

Deleting the settingsExam.json file will reset the password (and end Exam Mode)

You will have to restart Equatio Desktop

on Windows: %USERPROFILE%\AppData/Roaming/EquatIO/storage

on macOS: ~/Library/Application Support/EquatIO/storage

## **Turn on Exam Mode Via File Placement Method:**

Admins or teachers can download the [features.json](http://fastdownloads2.texthelp.com/equatio_desktop/templates/features.json) here then place in one of the file locations below.

#### **Windows:**

C:\ProgramData\Texthelp\Equatio\features.json

C:\Users\USERNAME\AppData\Roaming\Equatio\features.json

C:\Users\USERNAME\Equatio\features.json

#### **Mac:**

Users/Shared/Equatio/features.json

Once this file has been added to one of the locations mentioned above and you open Equatio your toolbar should look like this:

 $\bigcirc$  Equatio  $\land$  $\overline{\mathbf{R}}$ 

If you want to enable/disable any features simply right click on the**features.json** file and open the file in Notepad.

You will see the list below. To enable/disable a feature, simply change the value to true/false respectively.

{ "prediction": true, "equation": true, "latex": true, "graph": true, "handwriting": true,

"speech": true,

"companion": true,

"equatio-mathspace": true,

"screenshot\_reader": true,

"equatio-academy": true,

"stem-tools": true,

"action-buttons": true

"whiteboard": true

}

N.B. **"action-buttons"** refers to the **'Edit Math'**, **'Insert Math'** and **'Copy Math'** buttons.

The Options menus will also be reduced:

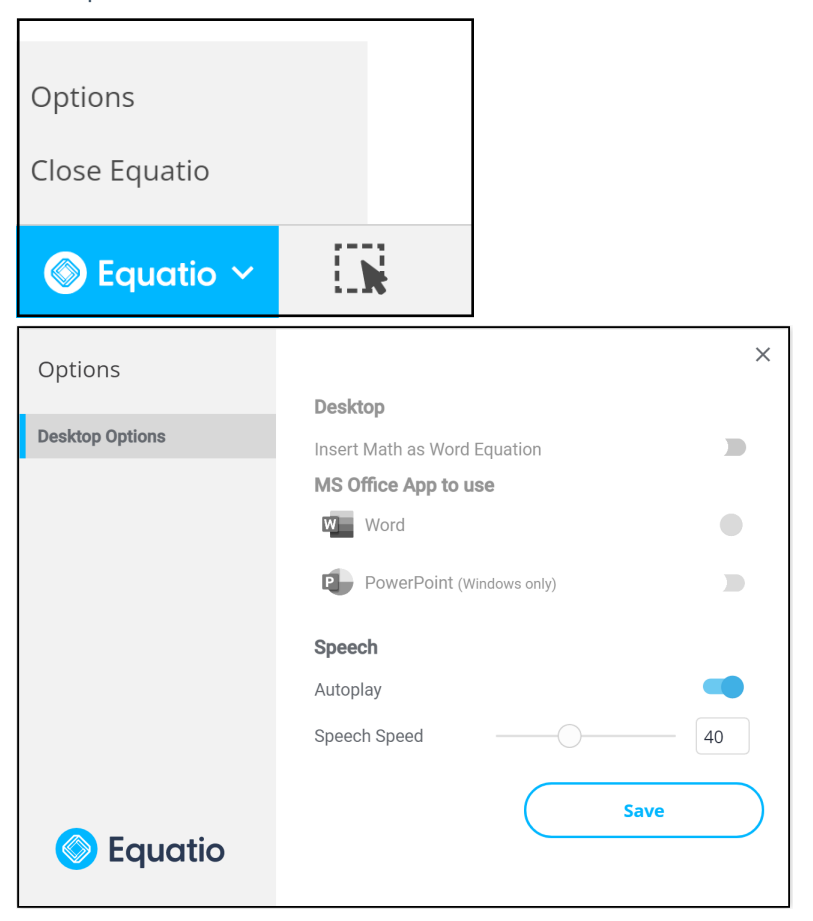

It will also remove the **'More'** option from the **Screenshot Reader** when it has been used:

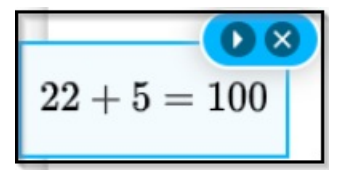